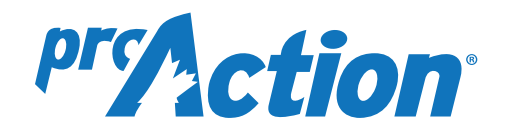

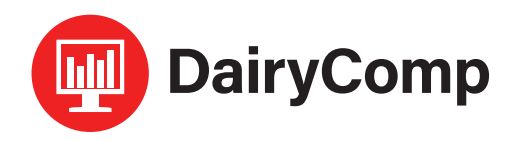

# *SCOUT Protocols & Treatments*

#### **Getting Started**

Click on the **File** drop-down menu and select **CQM Information***.* Select the **Setup** button, enter your farm information and load appropriate SOP template.

### **Entering or Editing Your Standard Operating Procedures (SOP)**

Click on the **Standard Operating Procedures** button, select your herd's SOP record that you want to work with, then create or edit your SOP. To exit, click on the **X** in the top-left corner, then click **Save**.

#### **Entering In Medicines & Chemicals**

Click on the **Logs and Reports** menu and select **Medicines and Chemicals (9)** and **Add/Remove** from Current Inventory. Choose a medicine to add and click on **Add**  Inventory. Select type of treatment mode if necessary and click on **Maintain Inventory**. In next screen, click on **Add New** after making any necessary changes to the information. The medicine will now be added to Existing Inventory list. (Note: Always keep a product label of current medicines in inventory).

#### **Entering or Editing Protocols**

Click on the **Logs and Reports** menu and select **Treatment Protocols (10)** and **Maintain Treatment Protocols**. Select the **Logs and Reports** menu and select **Add New Protocol** and the health event (i.e. DRY). Click on **Update** and fill in treatment information (see below for DairyComp Remark details). Click on **Save** and the new protocol will be added.

#### **DairyComp Remark**

This DairyComp *remark* will appear on the cowcard. The recommended entry is to use a 3-letter short form for a drug name, followed by number of days to be on treatment, followed by drug amount per day (i.e. PEN4.40: penicillin for 4 days, 40 cc). For protocols involving quarters or hooves, include QQ to indicate which quarter or hoof is being treated (i.e. Mastitis treatment: Cefalak, treated for 2 days, 1 tube the remark would be CFL2.1QQ and the QQ is filled in at time of treatment with quarter or hoof treated LH=left hind, RF=right front, etc.). Fill in meat and milk withdrawls from the label.

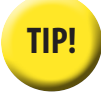

**TIP!** *Printing and posting your protocol list by your computer may help when entering treatments.*

#### **Entering Treatment Information**

To be prompted for information when entering a treatment, select **File>Alter>Herd Parameters** and set **Protocol Prompting** to '1'. Whenever a treatment is entered you will be prompted for the following required information:

- **1. Event Date:** *Date the protocol was started*
- **2. Event Remark:** *Use DairyComp Remark from the protocol list*
- **3. Beef & Milk Withdrawal Date:** *To calculate when milk and meat are safe for consumption, take the number of days treated and add the recorded withdrawal days on the label. Enter a '+' symbol before the number of days to calculate a date. (i.e. a 2 day Mastitis protocol with a 4 day meat & milk withdrawal, will have '+6' entered into the withdrawal date field.)*
- **4. Treatment Time:** *Enter in 'A' for AM, or 'P' for PM*
- **5. Worker:** *Initials of the person initiating treatment*
- **6. Broken Needle:** *Enter 'Y' or 'N'*
- **7. Treatment Mode:** *IMM, IM, IV, SQ, etc.*
- **8. Valid Expiry Date:** *Enter 'Y' or 'N'*

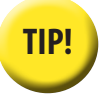

*Entering Multiple Animals With the Same Treatment "Batch Entry"*

Enter in the information for the first animal. When the picklist appears, type in the next animal number and press the **\*** key. Select the **Redo** icon on the top left of the screen, or press **F6**.

**ENTER** 

Entering data for cow 186 Last Cow Entered : 185 Total Cows Entered : 2

*Note: You MUST press Enter to travel through the item boxes, and then repeat for the next animal that received the same treatment.*

#### **Treatment Report**

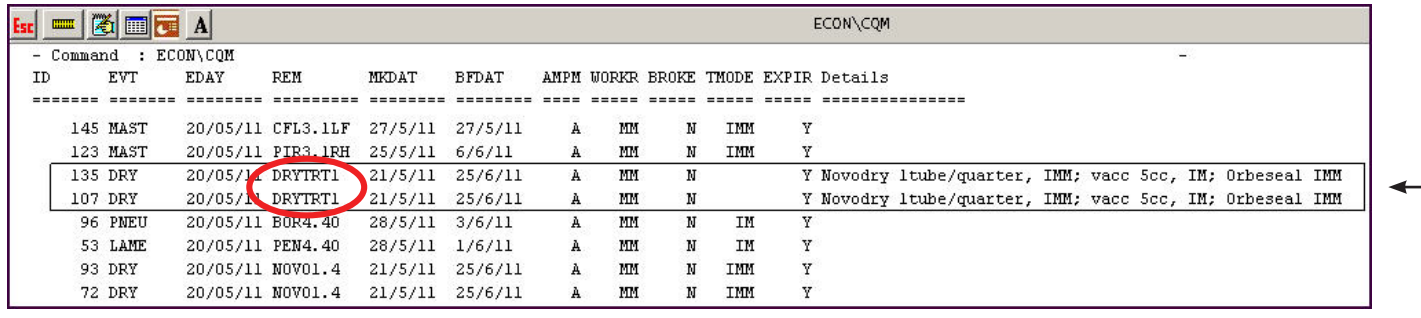

Figure 1

#### **Viewing Treatment History**

This information is automatically filed into a report called CQM report (go to **File>CQM Reports**). This will provide the auditor with the required treatment information history (Figure 1).

When you open the report, you can choose **Run Report** (and select desired date range), or Add Remark Details (Figure 2).

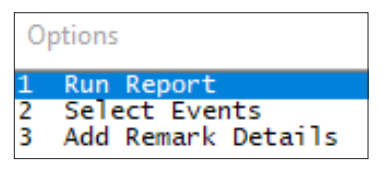

Figure 2

#### **Adding Details to a Protocol**

By choosing **Add Remark Details** (Figure 2), you are able to record details about a protocol which will appear on the treatment report (Figure 2). Details added here will stay connected with the protocol and will appear in the treatment log every time the protocol is used. This is a

suitable location to make notes when combinations of drugs and/or treatment modes are used (Figure 3). After adding details about a protocol remark, the report will appear. For example, the details added to the DRYTRT1 protocol can be seen under DETAILS heading.

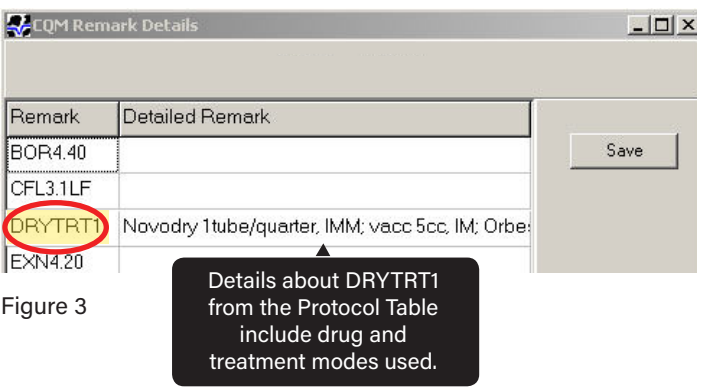

## **Treatment Protocols Involving a Combination of Drugs**

hen using multiple drugs in a combination, only ONE protocol is needed, but it must indicate all drugs used. In most combination cases, drugs will be used 'off-label' and a vet prescription indicating the withdrawal periods is necessary. It is suggested to name the protocol accordingly (eg. DRYTRT1: dry off treatment combination: Novodry, Orbeseal and vaccination), and indicate the drug and dosages in the *Add Remark Details.* 

If the treatment protocol requires more than one mode of treatment (TMODE - as in the example *intra-mammary* and *intramuscular*), leave the TMODE blank and record modes in the *Add Remark Details* section.

*For more information on the DairyComp proAction module, please contact CanWest DHI DairyComp Support at 1-800-549-4373. For further details on the proAction Program, please contact your Provincial producer organization or proAction website.*